# NACCS(動物検疫関連業務) 利用申込み(利用者 ID 及びパスワード取得) 簡易版マニュアル

こちらは簡易版マニュアルです。詳細マニュアルは、 http://www.maff.go.jp/aqs/tetuzuki/system/manual.html のページをご確認下さい。

#### 1.動物検疫関連業務の利用を申し込む

NACCS(動物検疫関連業務)を利用するためには、利用の申込が必要です。

#### 注意

NACCS(動物検疫関連業務)を初めて利用される方は、動物検疫所ホームページの NACCS(動物検疫関連 業務) のページ (http://www.maff.go.jp/aqs/tetuzuki/system/49.html) を確認して下さい。システ ムを利用する際のご案内(使用する端末の推奨環境、動物検疫関連業務を操作する時の注意事項等)を 記載しています。

## ア 利用者情報を登録する

動物検疫関連業務をはじめて利用するときは、利用規約を確認してから、利用者情報を登録して ください。

#### 利用申込用ページを開く

Web ブラウザで動物検疫所ホームページにアクセスし、<利用申込み>リンクをクリックします。

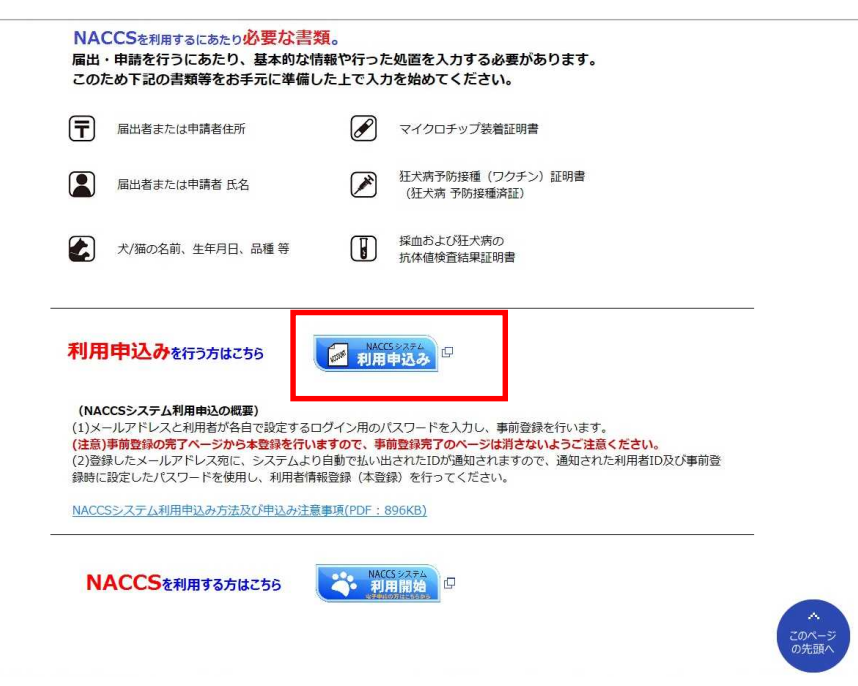

## 2 必要事項を入力する

メールアドレス、パスワード入力/E-mail Address:Password に必要事項を入力し、[確認画面 へ/Confirm]ボタンをクリックします。

利用申込事前登録(動物検疫関連業務) 利用申込事前登録 n<br>ation 入力画面 >> 確認画面 >> 完了 ここで入力するパスワードが \*が付与された項目は必ず入力してください。/Items with an \* are required<br>- メールアドレス:パスワード入力/E-mail Address:Password ログイン時に使用するパスワードに \* メールアドレス<br>E-mail Address なりますので忘れないで下さい。 E-mail Address<br>\* バスワード<br>Password<br>\* バスワード(再確認)<br>Re-enter password 確認画面へ/Confirm 注意事項/Attention -<br>・新しく利用者IDを取得するためのページです。既に利用者IDをお持ちの方は、動物検疫所ホームページに戻り、「電子申請の方はこちらから」<br>・メールアドレスは半角英数字記号で、間違えないように入力してください。<br>・バスワードは、米角英大文字と半角英字を半角数字から入力してください。<br>・バスワードは、米角英大文字と半角数字をそれぞれ最低1文字以上含めてください。<br>・バスワードは、米の画面以降の利用者情報登録を行う際、システムにログインする "If you already have a user ID, return to the Animal Quarantine Service homepage and press the "electronic application login" button.<br>The password must be between 6 and 8 characters long and half-width alphabet capital let  $\rightarrow$ 「利用申込事前登録 入力画面(動物検疫関連業務)」 注意 ○パスワードの入力について ・半角英大文字・数字 6~8 文字でパスワードは入力してください。 ・半角英大文字・数字それぞれ 1 文字以上を含めて設定してください。 ・作成した「パスワード」は、外部の人に教えたり、外部の人が見ることができる場所に「パスワード」のメ

モを残したりしないでください。

## 33 入力内容を確認する

メールアドレスに間違いがないか確認し、[事前登録/Submit]ボタンをクリックします。

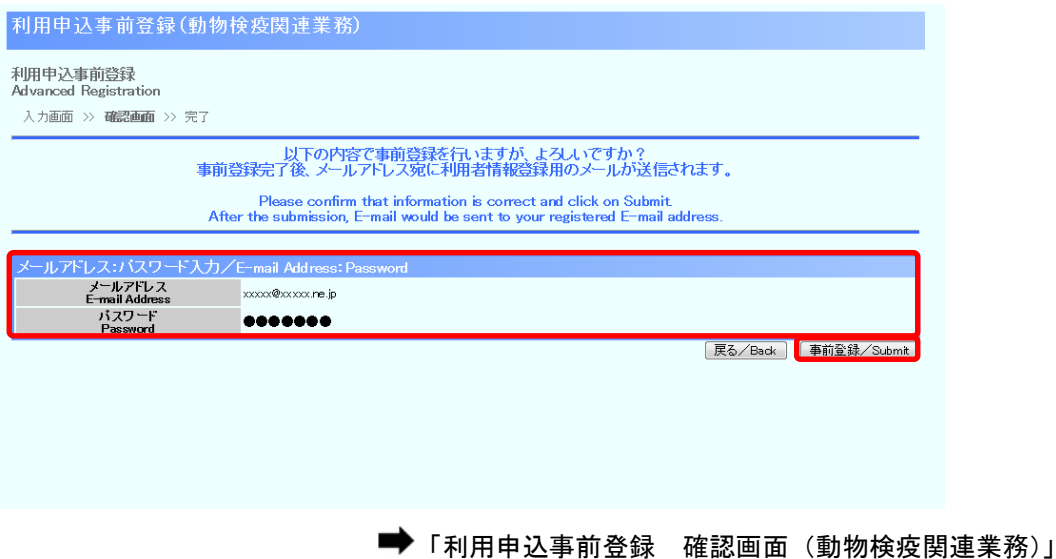

注意 ・メールアドレスを間違えて入力すると、事前登録が完了しても、ログインに必要な情報を受け取ることがで きません。

#### 44 事前登録が完了する

利用申込の事前登録が完了しますので引き続き本登録を行います。この画面を消さずに、登録し たメールアドレス宛てに届く ID 通知メールを確認し、[利用者情報登録画面へ User Registration]をクリックします。

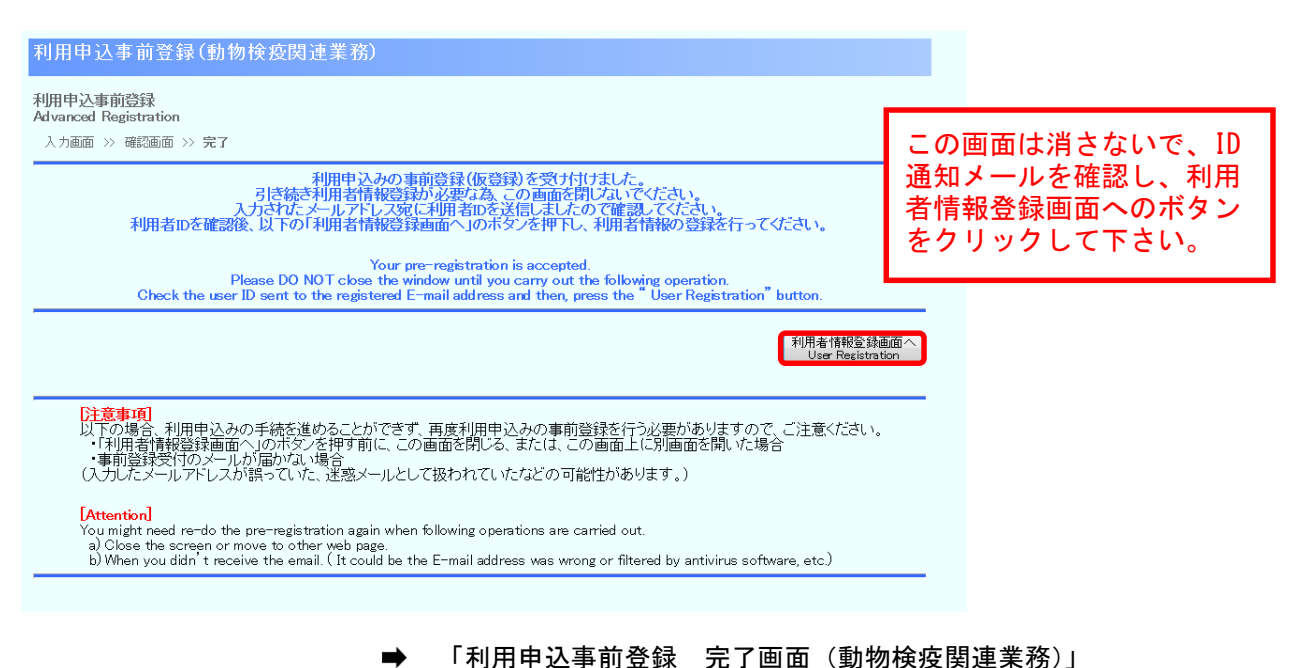

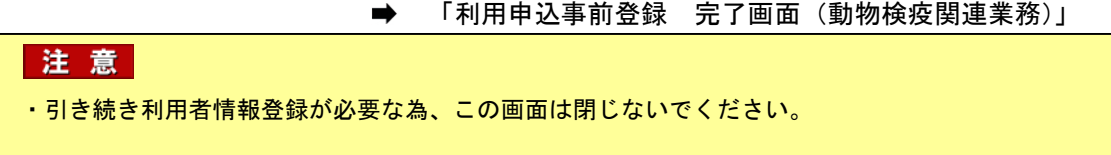

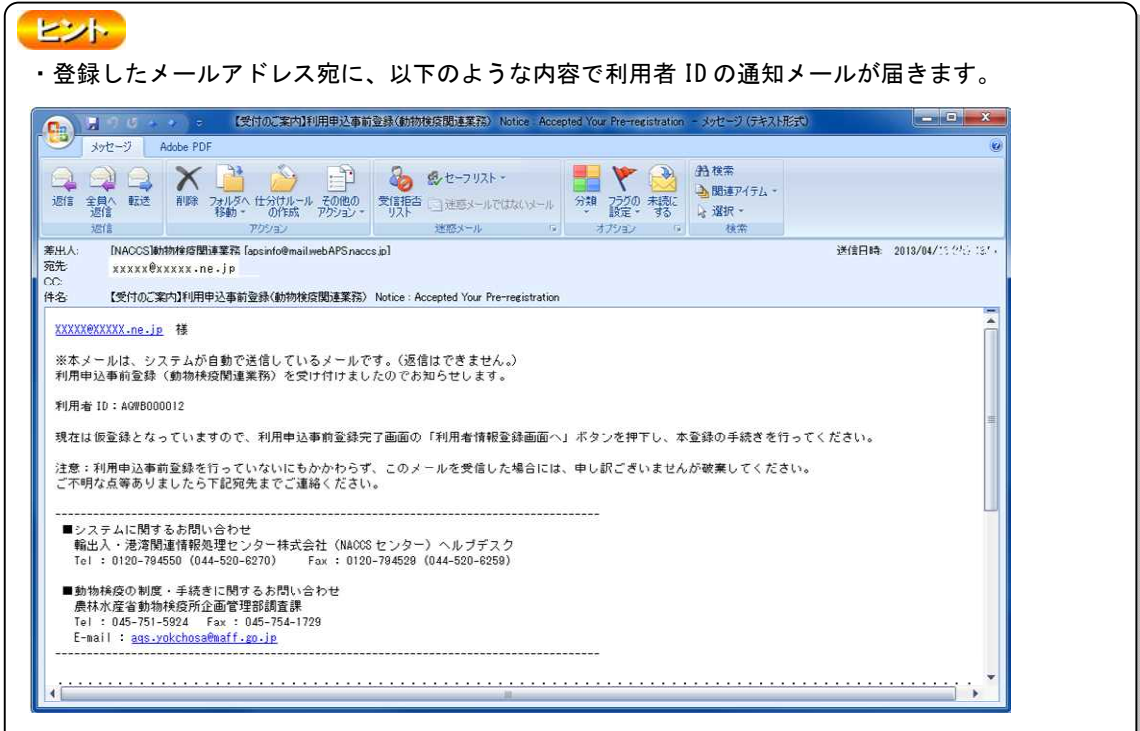

## 55 利用規約とプライバシーポリシーを確認する

動物検疫関連業務の利用規約とプライバシーポリシーを確認し、[同意する/Agree]ボタンをクリ ックしてください。

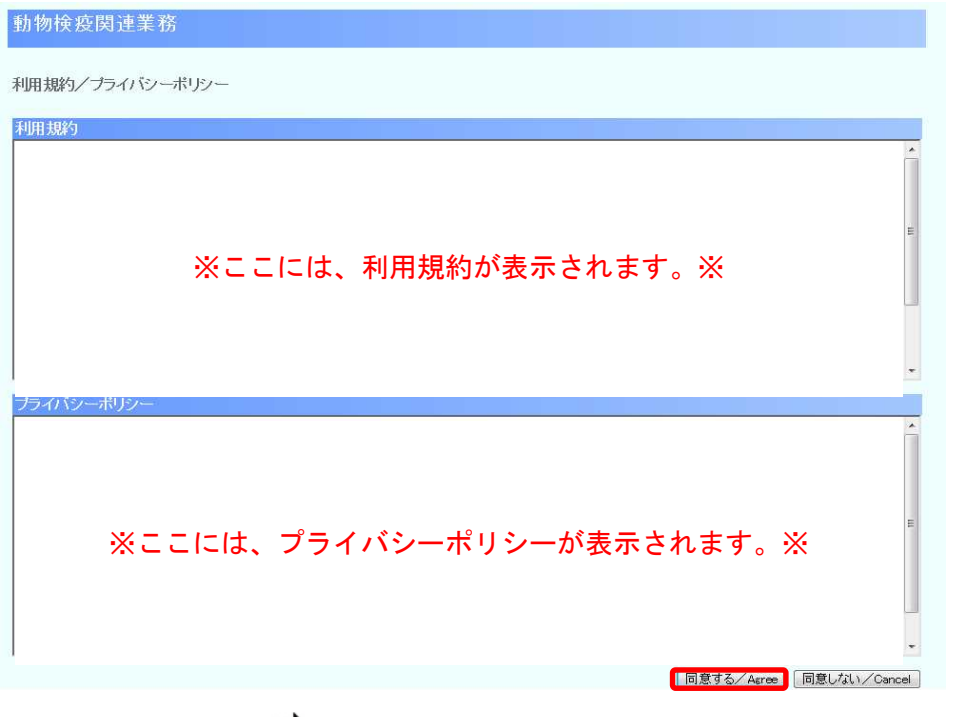

■ 「利用規約/プライバシーポリシー画面(動物検疫関連業務)」

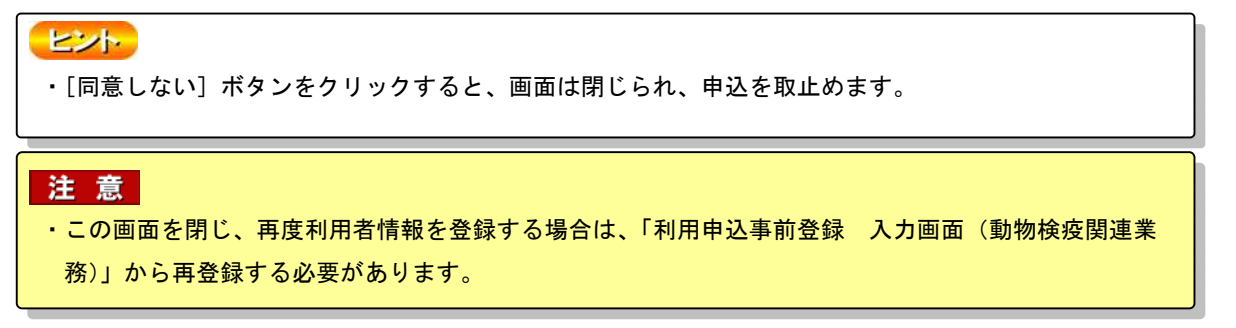

### 66 利用者情報(本登録情報)を入力する

[利用者情報]欄に必要事項を入力し、[登録/User Registration]ボタンをクリックします。

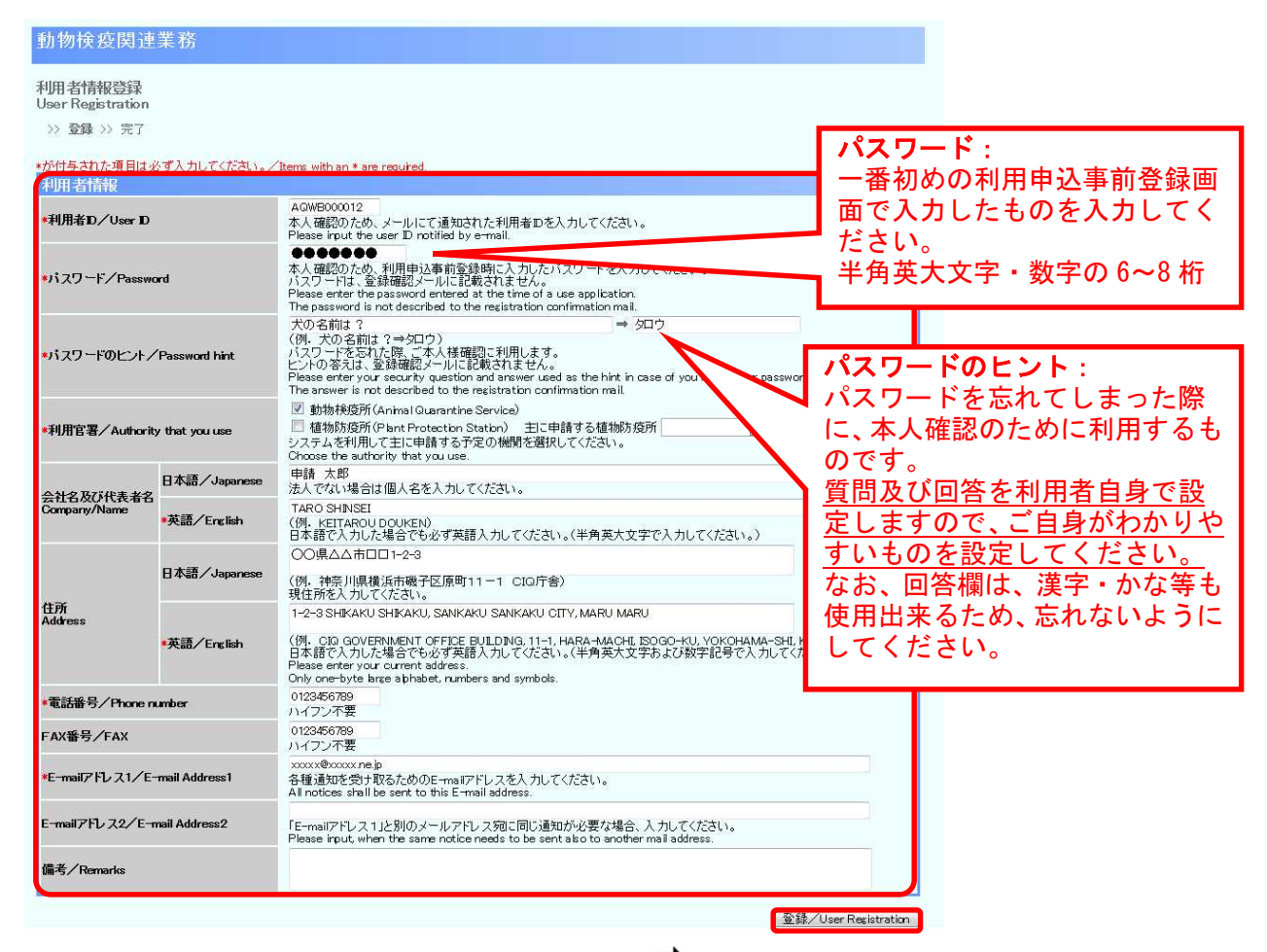

■ 「利用者情報登録画面 (登録)」

#### ヒント

○パスワードの入力について

・事前登録時に入力したパスワードを入力してください。

○安全性を維持するため

・今後定期的にパスワード変更が必要になります。

#### 注意

○パスワードのヒントについて

・「パスワード」を忘れた際に、利用者の確認に使用します。答えが完全に一致しないと利用者と認めら ませんので、漢字・かな・カナの使い分けや送り仮名などのバラツキに注意して入力してください。

## 77 利用者情報の登録が完了する

利用者情報の登録が完了します。[閉じる/Close]ボタンをクリックします。

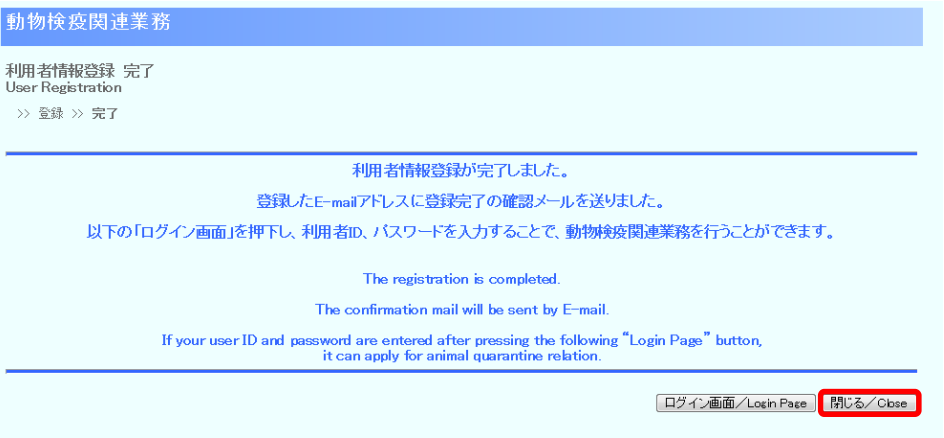

「利用者情報登録画面(完了)」

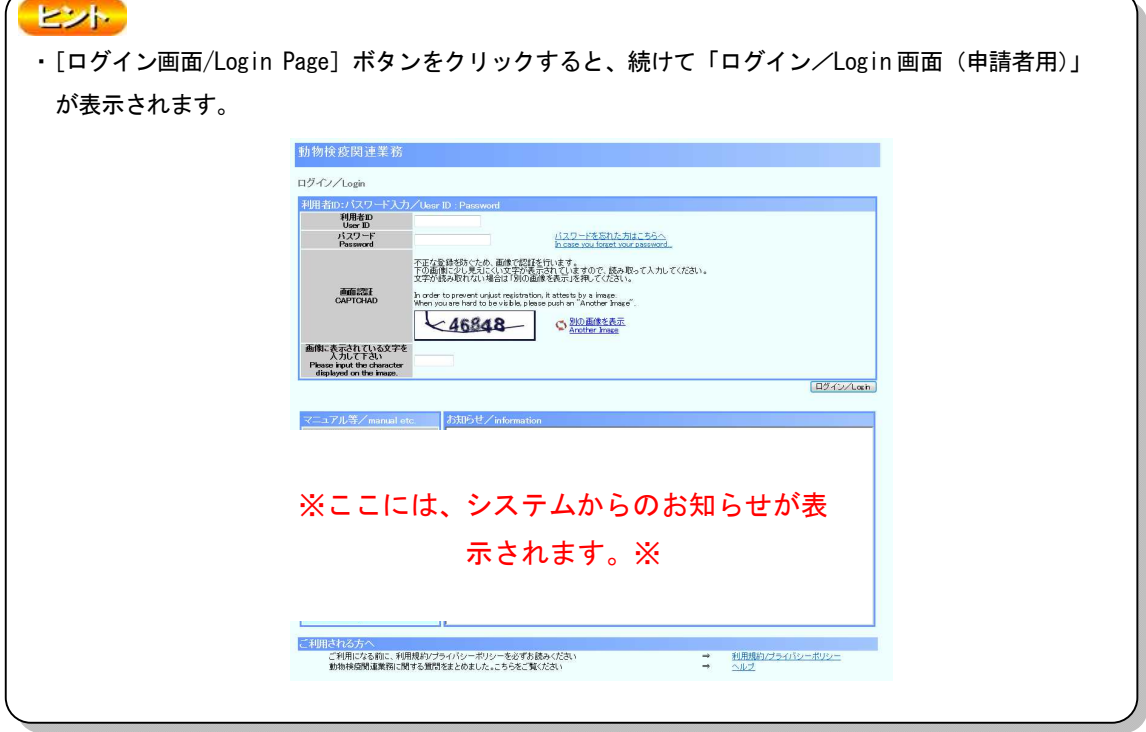